### **Fiche technique : Excel réaliser une feuille de calcul**

# **Objectif :**

Réaliser un calcul dans le tableau sans sortir sa calculatrice pour gagner du temps. Dans notre exemple, un professeur veut calculer la moyenne de ses élèves (sans sortir sa calculatrice, car c'est Excel qui travaille).

# **Méthode :**

#### **Etape 1 : construire ou récupérer le tableau de données avec Excel.**

**Etape 2 : écrire la formule souhaitée au bon endroit !** 

|   |               | devoir 1 | devoir 2 | devoir 3 | movenne |
|---|---------------|----------|----------|----------|---------|
|   | Paul          | 14       |          | 16       |         |
| 3 | Marie         | 16       |          | 18       |         |
| Δ | <b>Thomas</b> |          |          |          |         |

On veut faire apparaître dans la case E2 la moyenne de Paul. Le calcul à effectuer est simple : (14+12+16)/3. Seulement cela n'est valable que pour Paul !

!!! Au lieu de taper les valeurs, on tapera le nom des cellules et de ce fait la formule restera toujours valable après un « copier / coller » !!!

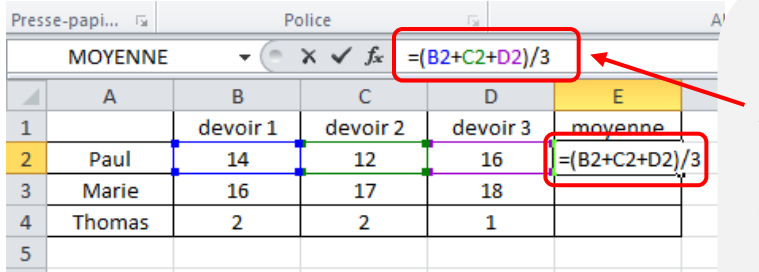

- 1. Cliquer sur la case où la formule doit être tapée (ici E2).
- 2. Dans la zone de texte au-dessus, commencer toujours une formule par « = ».

3. Puis taper la formule dans la zone de texte pour effectuer le calcul. On peut cliquer sur les cases au lieu de taper leur nom. NB : vous pouvez aussi choisir parmi les fonctions les plus courantes proposées.

!!! Sans « = » ça ne marche pas !!!

# **Etape 3 : copier / coller cette formule aux autres cases.**

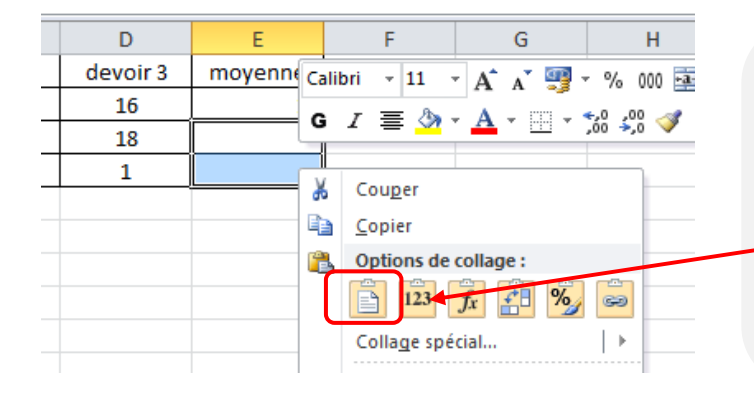

- 1. Copier la case contenant la formule (ici E2).
- 2. Sélectionner les cellules où la formule doit être appliquée (ici E3 et E4)
- 3. Coller alors la formule dans la zone sélectionnée.
- 4. Vérifier la crédibilité du calcul !

# **Etape 4 : utiliser les fonctions d'Excel pour se simplifier la vie !**

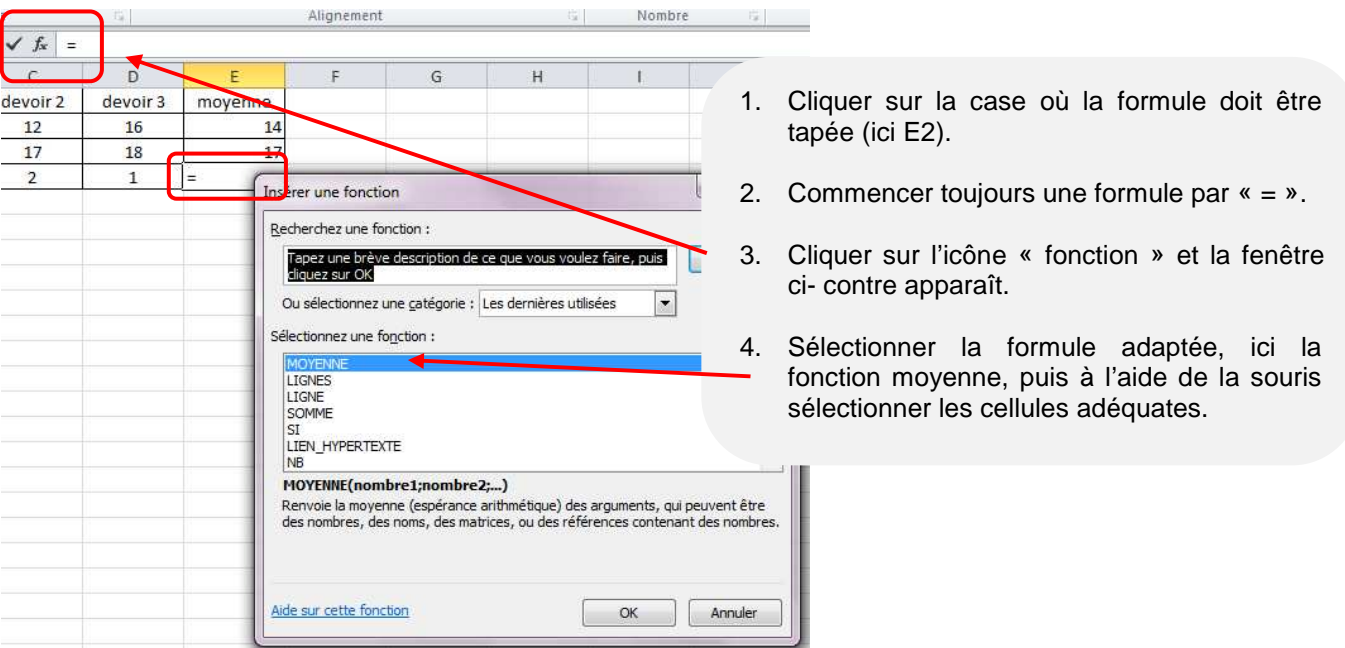